# **Så fungerar reservantagning i NyA**

- **för dig som jobbar praktiskt med reservantagning**

## Innehåll

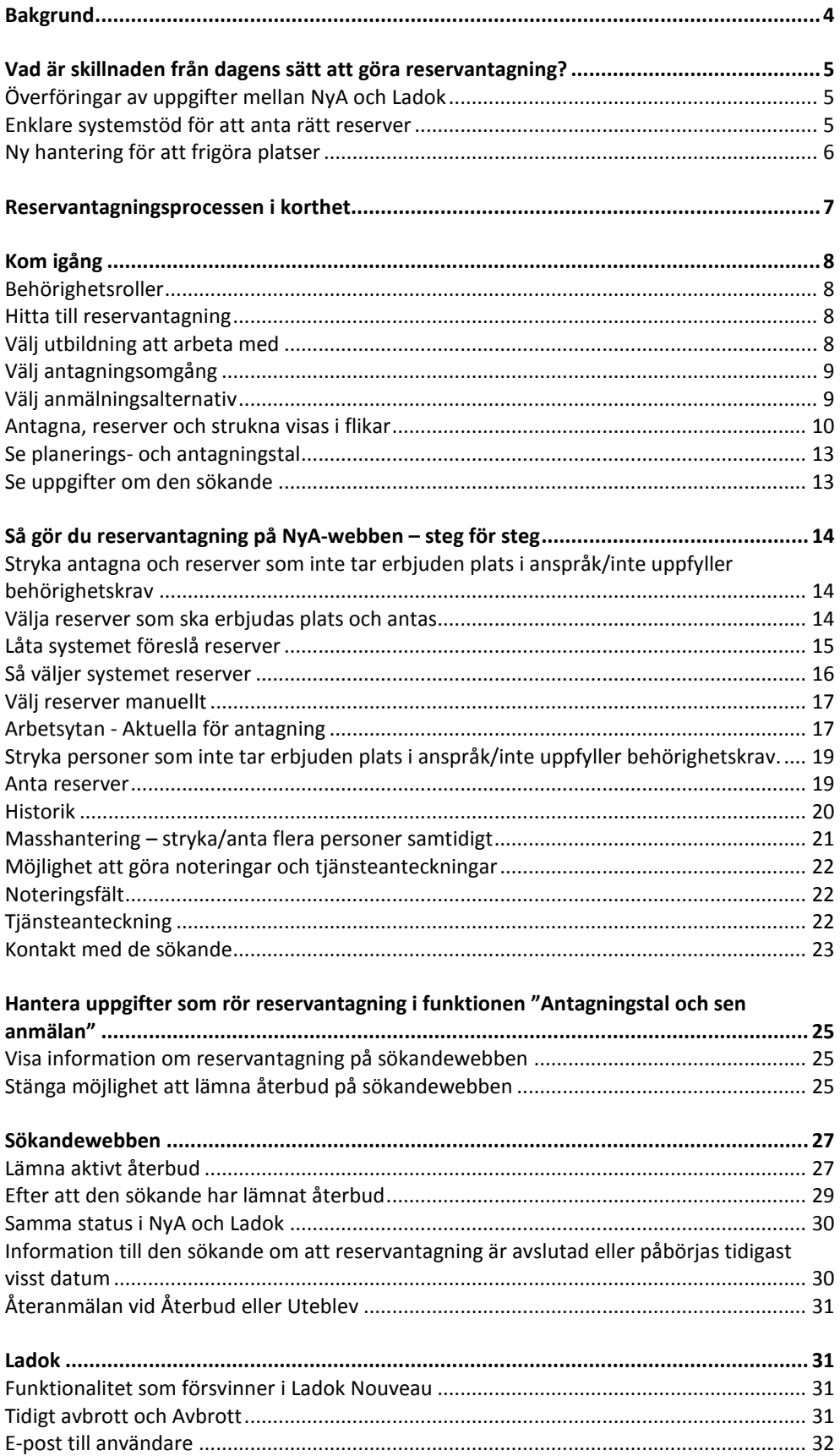

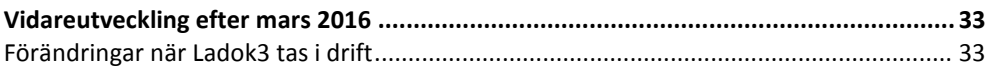

## **Versionshistorik**

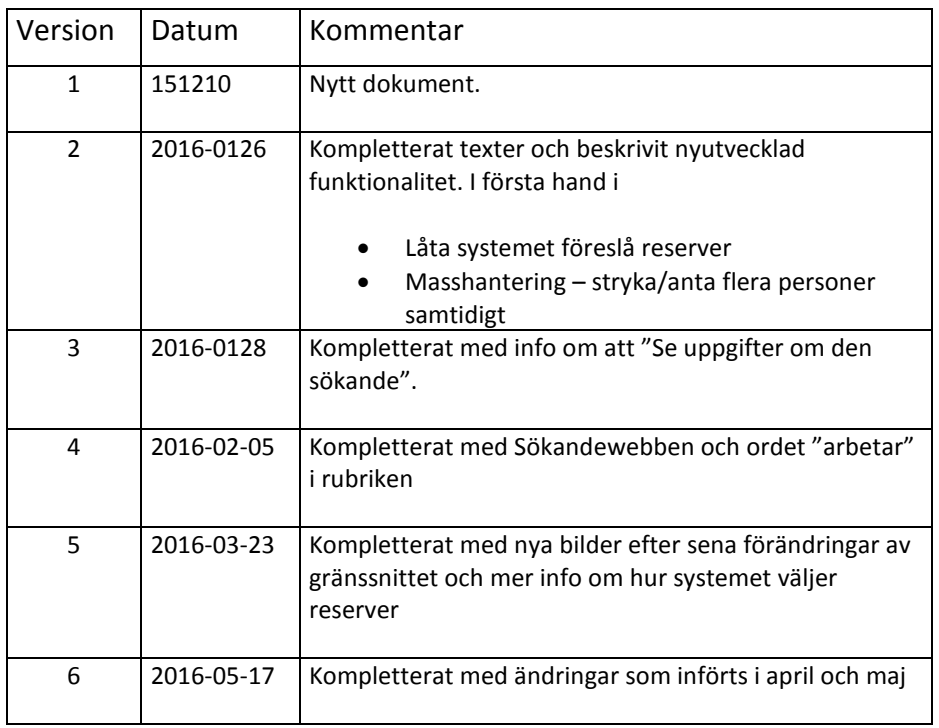

## <span id="page-3-0"></span>**Bakgrund**

I nya Ladok3 utvecklas ingen funktionalitet för att göra reservantagning, istället flyttas reservantagning till NyA-webben som från och med mars 2016 får ett nytt systemstöd för detta.

I samband med att ny reservantagning tas i drift på NyA-webben stängs möjligheten att göra reservantagning i befintligt Ladok. Anledningen till att växlingen sker en bit in på vårterminen är att den största delen av reservantagning till vårterminens utbildningar då är avslutad. Att börja med ett nytt systemstöd till t ex kurser med mitterminsstart och sommarkurser ger möjlighet för eventuella justeringar i både NyA och Ladok innan det är dags för reservantagning vid höstterminens start.

Efter lärosätesbesök och användartester vet vi, som tagit fram det nya systemstödet, att det praktiska arbetet med att kontakta reserver som ska erbjudas plats och antas görs på väldigt olika sätt. Fokus inför det nya systemstödet i mars har varit ett väl fungerande, användarvänligt systemstöd som är någorlunda flexibelt och tillåter olika arbetssätt. Efterhand som det används i verksamheten kommer det med all säkerhet finnas anledning till att ändra och komplettera med mer funktionalitet (se även [Vidareutveckling efter mars](#page-32-0)  [2016](#page-32-0) nedan).

## <span id="page-4-0"></span>**Vad är skillnaden från dagens sätt att göra reservantagning?**

Då reservantagning flyttas från Ladok till NyA och ett nytt systemstöd utvecklas så har ett mål samtidigt varit att förenkla arbetet för dig som arbetar med reservantagning. Utifrån användartester har nya funktioner tagits fram för att slippa manuellt arbete. Även förändringar av överföringarna mellan NyA och Ladok har gjorts. Här är en sammanställning av skillnader och nyheter:

## <span id="page-4-1"></span>**Överföringar av uppgifter mellan NyA och Ladok**

Överföringar av uppgifter mellan de två systemen förändras så att:

- Endast **antagna** förs över till Ladok inga uppgifter om reserver till Ladok.
- Efterhand som **reserver antas** förs uppgifter över till Ladok.
- Uppgift om att en **antagen inte längre är aktuell** (se nedan) förs över till Ladok.
- **Överföringarna** av uppgifter **om antagna** (efter den första stora överföringen efter sista maskinella urval) **görs betydligt oftare** än idag – troligen var 15 minut eller möjligen oftare.

Eftersom endast antagna förs över till Ladok och återbud hanteras i NyA kommer uppgifterna i de båda systemen att stämma bättre överens än idag. Den sökandes status på antagning.se/univeristyadmissions.se kommer även att ändras när hen varit reserv och blir antagen, vilket inte har varit fallet tidigare.

## <span id="page-4-2"></span>**Enklare systemstöd för att anta rätt reserver**

I det nya systemstödet finns möjlighet att:

- Enkelt låta systemet "föreslå" reserver ur rätt urvalsgrupp. Genom en knapptryckning får du förslag från systemet på vilka reserver som står på tur. Det går även att välja reserver manuellt från urvalsgrupper.
- Genom ett enkelt gränssnitt stryka antagna/reserver som inte längre är aktuella.
- Ta fram e-postlistor till antagna och de reserver som ska erbjudas plats och enkelt överföra dessa till Outlook eller annat mailprogram.
- Möjlighet för sökande att själva lämna återbud via antagning.se och univeristyadmissions.se

## <span id="page-5-0"></span>**Ny hantering för att frigöra platser**

För att systemet ska kunna föreslå vilka reserver som bör antas (se: [Låta systemet föreslå](#page-14-0)  [reserver](#page-14-0) nedan) måste de platser som tillhör antagna som av en eller annan anledning inte tar sin plats i anspråk frigöras, det vill säga - dessa personer måste strykas. Tre varianter av strykning har införts. Beroende på vilken som väljs ändras informationen som visas för den sökande på Mina sidor. Både antagna och reserver kan strykas på dessa sätt.

#### • **Återbud – sökande lämnar aktivt återbud.**

Detta kan göras av den sökande själv på antagning.se/universityadmissions.se. Det kan också göras via ombud – av dig som jobbar på Nya-webben och har behörighetsroll Reservantagning och i klientens beslutsflik av handläggare på antagningsavdelning eller motsvarande.

#### • **Uteblev – sökande tar av annan anledning inte sin plats i anspråk**.

Dyker inte upp på introduktionsmöte, registrerar sig inte inom föreskriven tid, hör inte av sig för att acceptera erbjuden plats, etc.

#### • **Uppfyller inte villkor för behörighet**

När du till exempel i samband med att reserver ska erbjudas plats upptäcker att en person inte kommer att kunna uppfylla villkor för särskild behörighet och/eller grundläggande behörighet finns möjlighet att stryka av den anledningen. *Observera att det inte finns några krav på att samtliga personer som i samband med registrering inte uppfyller villkor ska behandlas på detta sätt. Möjligheten finns för att man i de fall där det är ej uppfyllt villkor för behörighet som är anledningen till att personen inte kommer i fråga inte ska behöva ta till nödlösning och lägga återbud. Den som stryks på grund av ej uppfyllt villkor får meddelande om det på Mina sidor inklusive information om möjlighet att överklaga beslutet.*

Observera att när reserver stryks av någon av dessa anledningar sker ingen automatisk "uppflyttning" av övriga reserver. Den som stryks försvinner från reservlista medan de med högre reservnummer behåller sin placering.

## <span id="page-6-0"></span>**Reservantagningsprocessen i korthet**

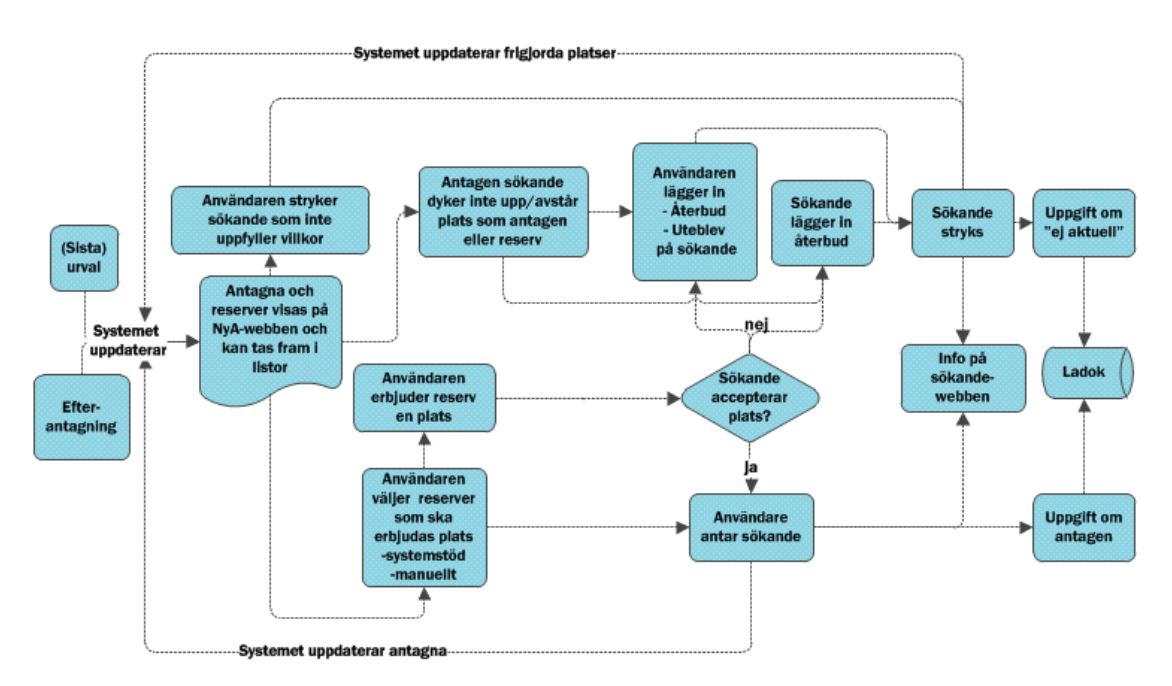

- Efter att sista maskinella urval är klart förs uppgifter om antagna över från NyA till Ladok.
- Antagna och reserver kan lägga återbud på sökandewebben
- I funktionen Antagna/Reserver på NyA-webben är det möjligt att stryka antagna och reserver som inte längre är aktuella och anta reserver.
- Uppgifter om reserver som antagits förs över till Ladok
- Uppgifter om antagna som inte längre är aktuella förs över till Ladok
- Efterantagningsprocess löper parallellt. Om inga reserver finns och antal antagna minskar så att de är färre än anmälningsalternativets efterantagningstal kan fler antas efterhand som fler sökande behandlas vid efterantagning. Om det finns reserver kvar eller efterantagningstal uppnåtts kommer nya behandlade sena (EA) att reservplaceras.

# <span id="page-7-0"></span>**Kom igång**

## <span id="page-7-1"></span>**Behörighetsroller**

#### **NyA-webben**

- "Institutionsanvändare utdata" Du som har behörighetsroll för att ta fram listor och statistik för din institutions utbildningar kan se uppgifter om antagna och reserver i funktionen "Antagna/Reserver".
- "Reservantagning" Du som har denna behörighetsroll kan stryka antagna och reserver som inte är aktuella, hantera reserver som är aktuella för att erbjudas plats och anta reserver. Du kan även styra information om reservantagning på antagnings.se/universityadmissions.se.

#### <span id="page-7-2"></span>**Hitta till reservantagning**

Reservantagning på NyA-webben hittar du längst ner i huvudmenyn: **"Antagna/Reserver"**

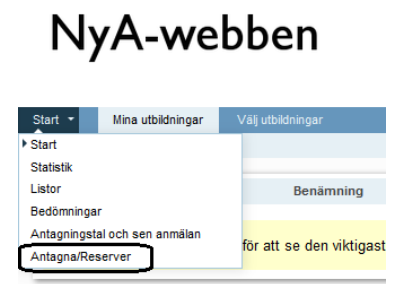

*Bild 1. Funktionen Antagna/Reserver i menyn*

## <span id="page-7-3"></span>**Välj utbildning att arbeta med**

#### **Behörighet för en institution**

Om du bara har behörighet för en institution är den förvald.

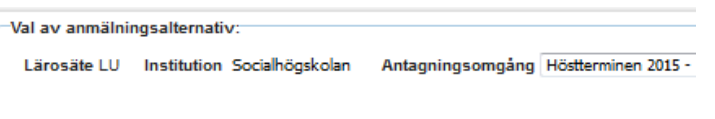

*Bild 2. Endast behörighet för en institution*

#### **Behörighet för flera institutioner**

Om du har behörighet för flera institutioner visas dessa i lista.

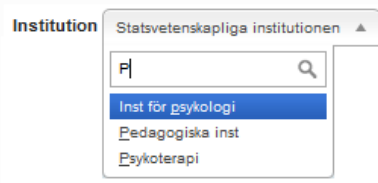

<span id="page-8-0"></span>*Bild 3. Behörig till flera institutioner. Det finns möjlighet att göra fritextsökning i listan.*

## **Välj antagningsomgång**

I listan visas de antagningsomgångar där din institution deltar med utbildningar och där det gjorts urval, det vill säga antagningsomgångar där det kan förekomma antagna och reserver. När urval pågår kan en antagningsomgång inte väljas – text "Urval pågår" visas.

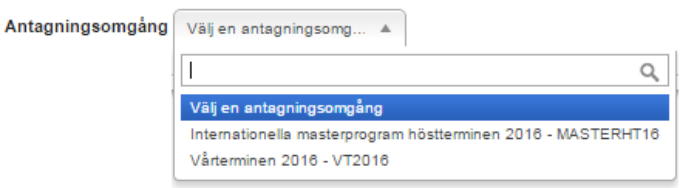

<span id="page-8-1"></span>*Bild 4. Val av antagningsomgång Det finns möjlighet att göra fritextsökning i listan.*

#### **Välj anmälningsalternativ**

I listan med anmälningsalternativ visas utbildningar som tillhör din institution i den valda antagningsomgången.

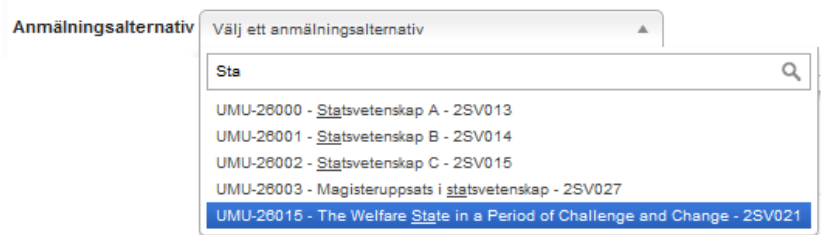

*Bild 5. Val av anmälningsalternativ. Det finns möjlighet att göra fritextsökning i listan.*

#### <span id="page-9-0"></span>**Antagna, reserver och strukna visas i flikar**

När du valt ett anmälningsalternativ visas uppgifter om antagna, reserver och de personer som varit antagna eller reserver, men strukits under reservantagningsprocessen i flikar.

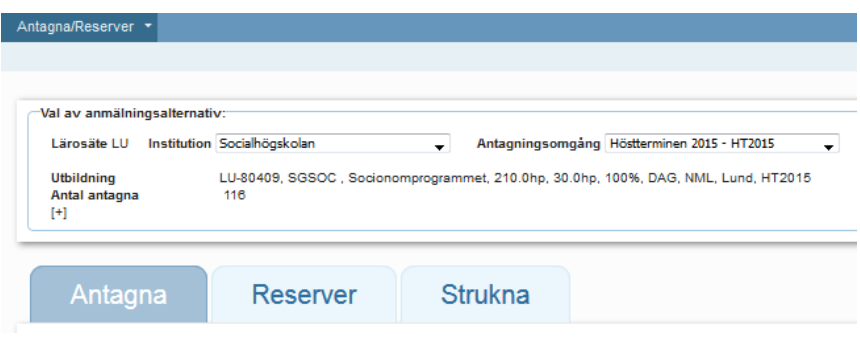

*Bild 6. Anmälningsalternativ med flikar för Antagna, Reserver och Strukna (i reservantagningsprocessen).*

#### **Antagna**

I fliken **Antagna** visas de som för tillfället är antagna till anmälningsalternativet.

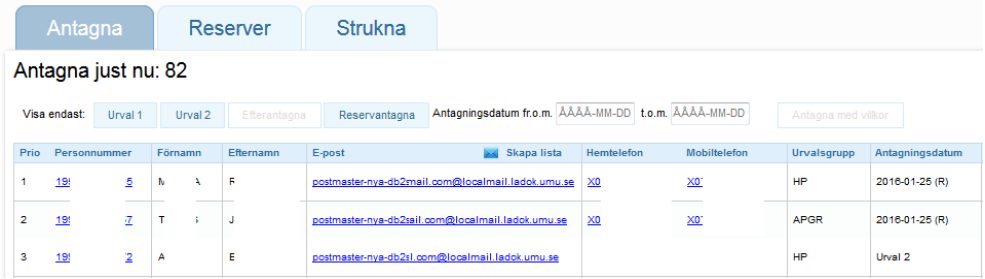

*Bild 7. Flik Antagna (OBS! alla kolumner visas inte)*

För varje person visas:

- Sökalternativets prio i anmälan
- Personnummer, namn, E-postadress och telefonnummer. Klick på personnummer öppnar fönster med uppgifter om personen i flikar – Anmälan, Meriter, Dokument, Person och Avgiftsstatus.
- Eventuell(a) kod(er) för villkor för antagning. Klick på ikonen öppnar en ruta med information om vad kod(erna) står för.
- I vilken urvalsgrupp personen antogs i. Urvalsgrupp i vilken personen antogs
- Urval/datum då sökande antogs. För antagna i ordinarie urval visas "Urval 1" – sökande som antagits i första urval och som är kvar som antagna efter det att urval 2 gjorts. "Urval 2". – sökande som antagits i andraurvalet. För efter- och reservantagna skrivs urvalsdatum ut. För reservantagna skrivs datum och "(R)" ut.
- Fält för notering. (s[e Noteringsfält](#page-21-1) nedan).

• Tjänsteanteckning. (s[e Tjänsteanteckning](#page-21-2) nedan).

Standardsortering för listan är att nya antagna läggs till överst. Listan kan sorteras om med klick på kolumnrubrik.

I fliken antagna kan du välja att visa endast en del av de antagna:

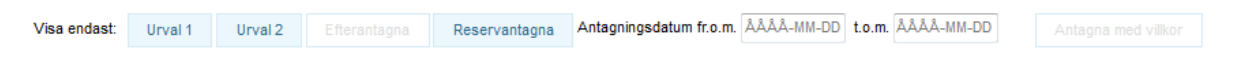

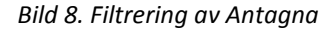

Endast de val där det finns några personer att söka fram är aktiva. Du kan välja att bara visa efter- och reservantagna med vissa antagningsdatum genom att ange datum fr.o.m. och t.o.m.

Klick på ikon  $\overline{x}$  ar fram Excelfil med de uppgifter som visas i tabellen.

#### **Reserver**

Om det finns reserver visas dessa i flikar – en flik för varje urvalsgrupp med flikar för urvalsgrupperna SA (sena anmälningar) och EA (efterantagna) längst till höger. Om du för muspekaren över urvalsgruppens rubrik visas benämningen.

I fliken Reserver finns också en arbetsyta där de reserver som är aktuella för att antas hanteras (se Arbetsytan - [Aktuella för antagning](#page-16-1) nedan)

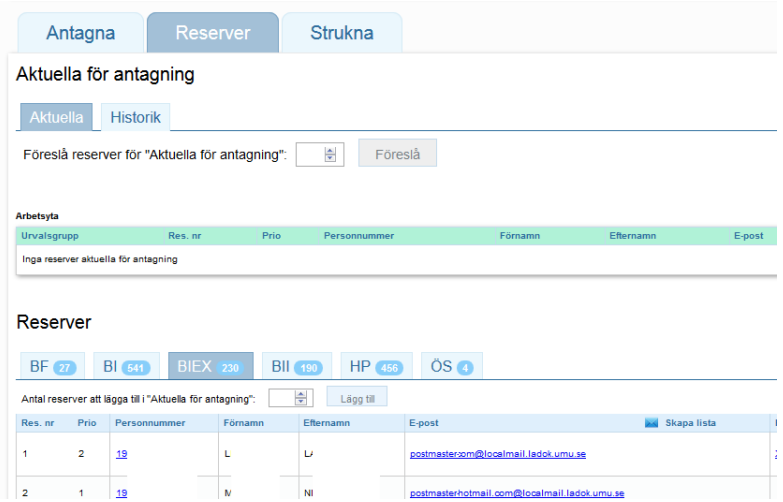

*Bild 9. Flik Reserver – med arbetsyta för reserver som är aktuella för att antas. (OBS! alla kolumner visas inte)*

Följande information visas om varje sökande som är reserv:

- Reservplats i den aktuella urvalsgruppen
- Sökalternativets prio i anmälan
- Personnummer, namn, E-postadress och telefonnummer. Klick på personnummer öppnar fönster med uppgifter om personen i flikar – Anmälan, Meriter, Dokument, Person och Avgiftsstatus.
- Eventuell kod(er) för villkor för antagning. Klick på ikonen öppnar en ruta med information om vad kod(erna) står för.
- Fält för notering. (s[e Noteringsfält](#page-21-1) nedan).
- Tjänsteanteckning. (s[e Tjänsteanteckning](#page-21-2) nedan).

#### **Strukna**

I Fliken strukna visas de antagna och reserver som strukits under reservantagningsprocessen.

|                           | Antagna         | Reserver |           | <b>Strukna</b> |            |                 |  |  |  |
|---------------------------|-----------------|----------|-----------|----------------|------------|-----------------|--|--|--|
| Strukna i reservantagning |                 |          |           |                |            |                 |  |  |  |
| Prio                      | Personnummer    | Förnamn  | Efternamn | Orsak          | Datum      | Struken av      |  |  |  |
| 4                         | 19 <sub>2</sub> | MA       | н.        | Aterbud        | 2015-11-26 | lund@dwidp.ant/ |  |  |  |

*Bild 10. Flik Strukna(OBS! alla kolumner visas inte)*

Uppgifter som visas är

- Personnummer och namn
- **Strykorsak** 
	- Återbud
	- Uteblev
	- Ej uppfyllt villkor för behörighet
- Datum då personen ströks
- Struken av. Visar vem som gjort strykningen. Kan även vara sökande som lämnat återbud på antagning.se/universityadmissions.se
- Fält för notering (se [Noteringsfält](#page-21-1) nedan)

Observera att i fliken Strukna visar endast personer som strukits under reservantagningsprocessen. Här finns alltså inte de som strukits på grund av obehörighet, ej lämnat ja-svar, takvärdesstrykningar i urval eller inplacering, etc.

Observera även att fliken Strukna skapats efter att användare vid work shops och tester uttryckt behov av att få en överblick över strukna. Utformningen kommer säkert att behöva ändras efter hand som reservantagning börjar göras i NyA och behoven blir tydligare.

#### <span id="page-12-0"></span>**Se planerings- och antagningstal**

Det finns möjlighet att se planerings- och antagningstal för det aktuella anmälningsalternativet. Klicka på +/- för att öppna och stänga.

| <b>Utbildning</b><br>Antal antagna | LU-24101, PSYD11, Psykologi: Översiktskurs, 30.0hp, 30.0hp, 100%, DAG, NML, Lund, HT2015<br>110 |
|------------------------------------|-------------------------------------------------------------------------------------------------|
| H                                  |                                                                                                 |
| <b>Planeringstal:</b>              | 80                                                                                              |
| <b>Antagningstal U1:</b>           | 140                                                                                             |
| <b>Antagningstal U2:</b>           | 110                                                                                             |
| Efterantagningstal:                | 0                                                                                               |

*Bild 11. +/- öppnar/stänger uppgifter om planerings- och antagningstal*

## <span id="page-12-1"></span>**Se uppgifter om den sökande**

Genom att klick på personnummer öppnar du visning av den sökandes uppgifter.

|                | 1995  | s   | B                                        |                                          | postmaster-nya-hotmail.com@localmail.ladok.umu.se |        |               |  |  |  |  |
|----------------|-------|-----|------------------------------------------|------------------------------------------|---------------------------------------------------|--------|---------------|--|--|--|--|
|                | 1991  | Jł. |                                          |                                          |                                                   |        |               |  |  |  |  |
|                | 1994  |     | <b>Meriter</b>                           | <b>Dokument</b>                          | Anmälan                                           | Person | Avgiftsstatus |  |  |  |  |
| $\overline{2}$ | 19960 | S(  |                                          |                                          |                                                   |        |               |  |  |  |  |
| з              | 1993  |     | - Grundläggande behörighet för grundnivå |                                          |                                                   |        |               |  |  |  |  |
|                |       | s   | Avgångsår<br>2014<br>----                | <b>4EKJUR Ekonomiprogrammet; Juridik</b> |                                                   |        |               |  |  |  |  |

*Bild 12. Uppgifter om den sökande visas i flikar*

# <span id="page-13-0"></span>**Så gör du reservantagning på NyAwebben – steg för steg**

*OBS! Arbetet med den funktionalitet som ska levereras ut i produktion i mars är ännu inte avslutad. Justeringar kan komma att göras efter möten och tester med användare framöver. Dokumentet kommer att uppdateras med nya versioner löpande.* 

Den nya funktionaliteten ger möjlighet att stryka personer som inte längre är aktuella för sina platser som antagna och reserver och stöd för att hantera reserver som ska erbjudas plats och antas.

## <span id="page-13-1"></span>**Stryka antagna och reserver som inte tar erbjuden plats i anspråk/inte uppfyller behörighetskrav**

I flikarna Antagna och Reserver kan du stryka bort de personer som inte längre är aktuella för sina platser som antagna eller reserver pga:

- Återbud
- **Uteblev**
- Uppfyller inte villkor för behörighet.

(S[e Ny hantering för att frigöra](#page-5-0) platser ovan för beskrivning av de olika orsakerna till strykning)

När du trycker på Spara stryks personen omedelbart från sin plats som antagen eller reserv. Om en person som varit antagen stryks publiceras uppgift till Ladok om att personen inte längre är aktuell. Nästa gång du öppnar fliken för det aktuella anmälningsalternativet är personen borta och återfinns istället i fliken Strukna. Du kan också uppdatera innehållet i fliken genom att klicka på Uppdatera. De personer som strukits försvinner då från listan.

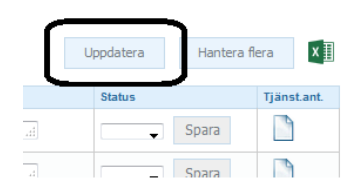

*Bild 13 Uppdaterar innehållet i fliken.*

I fliken Antagna och Reservflikens arbetsyta är det möjligt att stryka bort flera personer samtidigt med Uteblev. (se [Masshantering](#page-23-0) nedan)

#### <span id="page-13-2"></span>**Välja reserver som ska erbjudas plats och antas**

I fliken Reserver kan du som har behörighetsroll Reservantagning välja reserver som ska erbjudas plats. Du kan antingen låta systemet ta fram reserver baserat på i vilka

<span id="page-14-0"></span>urvalsgrupper platser har frigjorts efter sista urval, eller själv bestämma vilka reserver som ska erbjudas plats genom att manuellt välja reserver i turordning i valfria urvalsgrupper.

#### **Låta systemet föreslå reserver**

Du kan ta hjälp av systemet för att få fram vilka reserver som bör erbjudas plats.

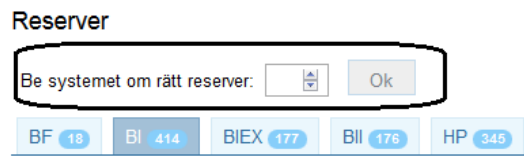

*Bild 14. Stöd från systemet för att välja reserver som ska erbjudas plats och antas*

Du anger önskat antal personer och väljer OK. Systemet öppnar ett fönster där de aktuella personerna visas. Klick på Lägg till placerar dessa i Arbetsytan för att hantera personer som är aktuella för att erbjudas plats och antas (se nedan).

För att systemet ska kunna föreslå rätt reserver krävs att de antagna som inte längre är aktuella har strukits bort som Återbud, Uteblev eller Uppfyller inte behörighetsvillkor. (Se [Ny hantering för att frigöra platser](#page-5-0) ovan)

Det går att välja önskat antal oavsett vilka antagnings- och efterantagningstal som finns angivna för anmälningsalternativet.

Om du väljer att fylla på arbetsytan med fler reserver innan dess att du tömt arbetsytan genom att anta eller stryka bort de som redan finns där räknas de personer som finns kvar på arbetsytan in bland de antagna i aktuella urvalsgrupper när nya kandidater för att antas tas fram.

Den algoritm som används för att välja ut rätt reserver för reservantagning kan välja reserver ur intuitivt inkorrekta urvalsgrupper, dvs den föreslår kandidater från urvalsgrupper som man kanske inte väntat sig. Detta är inte nödvändigtvis ett fel, då den strävar efter att hela tiden föreslå reserver som gör att den slutliga "antagningsbilden" blir så korrekt som möjligt utifrån de idealtal som gällde för sista urvalet. För detaljer, se nedan.

För vissa utbildningar begränsas det antal reserver som kan systemet kan föreslå av de antagningstal och de urvalsregler som gäller för respektive kategori av sökande – detta styrs av antagningsansvarig eller motsvarande. Resultatet kan i vissa fall bli att systemet presenterar färre reserver än vad du önskar. Om så är fallet visas ett meddelande. Om du ändå vill anta reserver från en särskild urvalsgrupp kan du göra det genom att välja reserver manuellt (se nedan).

## <span id="page-15-0"></span>**Så väljer systemet reserver**

Vid urvalen i NyA räknar systemet ut "idealtal" för hur många personer som ska antas i de aktuella urvalsgrupperna. Detta görs utifrån de regler för fördelning av platser som definieras i den urvalsmodell som kopplas till utbildningen och det antal behöriga sökande som ska delta i urvalet i respektive urvalsgrupp.

Idealtal räknas ut inför varje urval. Nya idealtal räknas ut inför urval 2 baserat på urvalsmodellens regler och det antal behöriga sökande som kommer att behandlas i urval 2, dvs de antagna och reserver som finns kvar på respektive utbildning efter strykningar i urval 1 och lämnade ja-svar mellan urvalen.

När du begär ett antal reserver på NyA-webben, utgår systemet från idealtalen från sista maskinella urval och kontrollerar hur många av de antagna som finns kvar i varje urvalsgrupp. Reserver plockas i turordning från reservlistorna för respektive urvalsgrupp och första person hämtas från den urvalsgrupp som befinner sig procentuellt längst ifrån sitt idealtal från senaste urval. När personen lagts till i gruppen som är aktuell för att erbjudas plats räknas hen som antagen i den urvalsgruppen och urvalsgruppens avstånd till sitt idealtal räknas om. Sedan plockas nästa person ur den urvalsgrupp som nu befinner sig längst från sitt idealtal osv till dess att det antal personer som användaren begärt valts ut.

I och med att systemet strävar efter att fördela platser utifrån de idealtal som räknats fram för senaste urval, är det inte självklart att de reserver som väljs av systemet hämtas från de urvalsgrupper där flest personer lämnat återbud eller inte tagit sin plats i anspråk efter urval 2. Kombinationen av ett högt antagningstal i urval 1 som sänks rejält till urval 2 tillsammans med att idealtalen räknas om inför urval 2 kan göra att fördelningen av antagna mellan urvalsgrupperna är skevt i förhållande till hur det borde vara enligt idealtalen. När systemet räknar fram de reserver som bör erbjudas plats tas alltså inte bara hänsyn till från vilka urvalsgrupper antagning försvunnit efter sista urval utan även till att en eller flera urvalsgrupper efter urval 2 kan ha haft betydligt färre antagna än vad de skulle haft baserat på urvalsreglerna och antalet behöriga sökande som fanns kvar vid urval 2.

### <span id="page-16-0"></span>**Välj reserver manuellt**

Det är även möjligt att manuellt välja vilka reserver som ska placeras på arbetsytan för att antas.

Klick på + framför "Välj reserver manuellt" öppnar möjlighet att välja valfritt antal reserver ur en urvalsgrupp.

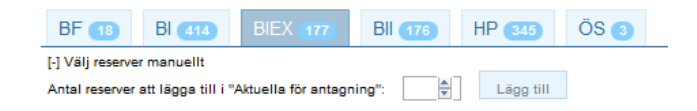

*Bild 15. Manuellt val av reserver från urvalsgrupp*

Systemet flyttar i det här fallet de 5 personer som har lägst reservnummer i urvalsgruppen BIEX till arbetsytan. De personer som redan flyttats upp från någon annan urvalsgrupp (raden blir då gråmarkerad i listan – se Bild 14) hoppas över.

För att minska risken för att reserver ska antas i fel ordning finns en kontroll att samtliga reserver i urvalsgrupper för sökande i tid är valda innan reserver kan väljas ur urvalsgrupp SA, och att samtliga reserver i urvalsgrupp SA är valda innan det går att välja reserver ur urvalsgrupp EA.

#### <span id="page-16-1"></span>**Arbetsytan - Aktuella för antagning**

De reserver som väljs ut hamnar i arbetsytan Aktuella för antagning. Här visas de med uppgifter om:

- Urvalsgrupp i vilken personen är aktuell antas.
- Reservplats i den aktuella urvalsgruppen
- Sökalternativets prio i anmälan
- Personnummer, namn, E-postadress och telefonnummer. Klick på personnummer öppnar fönster med uppgifter om personen i flikar – Anmälan, Meriter, Dokument, Person och Avgiftsstatus.
- Ev kod(er) för villkor.
- Fält för notering. (s[e Noteringsfält](#page-21-1) nedan).
- **•** Tjänsteanteckning. (s[e Tjänsteanteckning](#page-21-2) nedan).

Samtidigt som en person flyttas upp till arbetsytan blir hens rader i samtliga flikar där hen är aktuell som reserv i någon urvalsgrupp gråmarkerade. Eventuella anteckningar som är gjorda i fältet Egen notering visas även på raden i arbetsytan.

Klick på ikon  $\mathbf{x} \equiv \mathbf{r}$  tar fram Excelfil med de uppgifter som visas i tabellen.

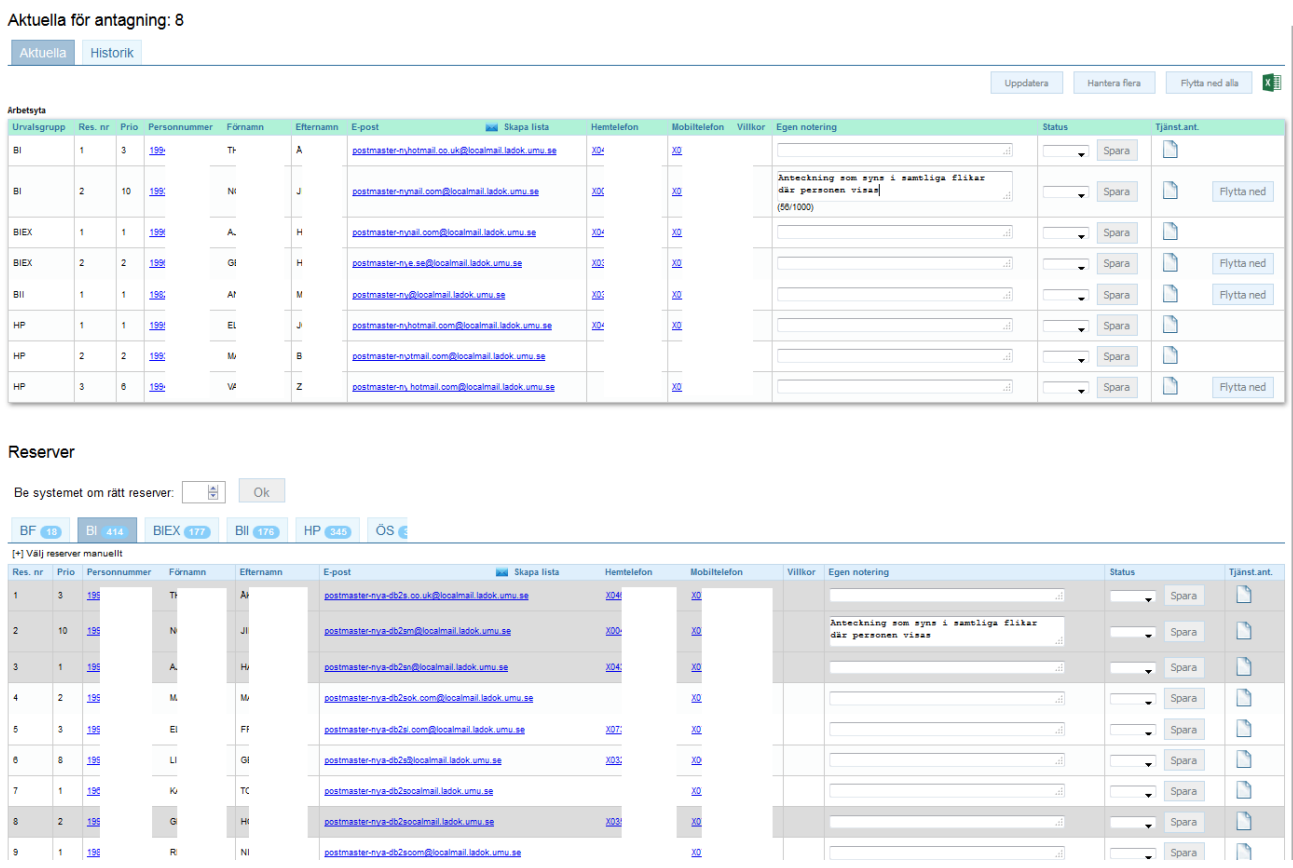

*Bild 16. Åtta reserver har lagts på arbetsytan. Gråmarkeras samtliga "urvalsgruppsflikar" där de förekommer. Reserver nr 3 och 8 i urvalsgrupp BI har lagts på arbetsytan som aktuell för antagning i urvalsgrupp BIEX*

<u>XD3</u>

almail.ladok.umu.se

 $\overline{\phantom{a}}$  Spara

 $\overline{\phantom{a}}$  Spara

 $\blacksquare$ 

 $\Box$ 

 $\begin{array}{c}\n\hline\n\end{array}$ 

 $\frac{1}{2}$ 

 $\ddot{\phantom{a}}$ 

19

 $\overline{\mathbf{2}}$ 19

## <span id="page-18-0"></span>**Stryka personer som inte tar erbjuden plats i anspråk/inte uppfyller behörighetskrav.**

De personer som finns på arbetsytan kan, med val i kolumnen Status, strykas pga:

- Återbud
- **Uteblev**
- Uppfyller inte villkor för behörighet.

(S[e Ny hantering för att frigöra platser](#page-5-0) ovan för beskrivning av de olika orsakerna till strykning)

När du trycker på Spara stryks personen omedelbart från sin reservplats. Texten på personens rad i listan blir genomstruken och nästa gång du öppnar reservfliken för det aktuella anmälningsalternativet är personen borta från arbetsytan eftersom hen inte längre är reserv och aktuell för att antas. Du kan också uppdatera innehållet i fliken genom att klicka på Uppdatera. De personer som strukits försvinner då från listan.

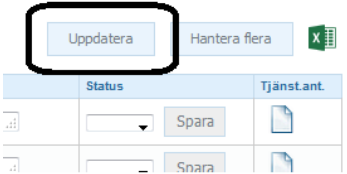

*Bild 17 Uppdaterar innehållet i fliken.*

Du kan stryka bort flera personer samtidigt med Uteblev. (s[e Masshantering](#page-23-0) nedan)

Om en person stryks felaktigt kan antagningshandläggare göra en manuell upprättning i NyA-klienten. Det finns alltså ingen möjlighet att rätta till felaktig strykning på NyAwebben.

#### <span id="page-18-1"></span>**Anta reserver**

De reserver som accepterar erbjudan plats antas genom val i rullgardinen i kolumnen Status.

Vid Spara ändras blir personen antagen i den aktuella urvalsgruppen och stryks som reservplacerad i ev andra urvalsgrupper. Uppgift om att personen blivit antagen skickas till Ladok och uppgift om nytt antagningsbesked skickas.

När status ändras till antagen grönmarkeras raden i arbetsytan. Personen finns nu i fliken Antagna med datum och "(R)" i kolumnen Antagningsdatum. Nästa gång du går in i fliken Reserver finns personen inte längre kvar på arbetsytan – hen är ju inte längre reserv och aktuell för att antas utan är nu antagen.

Du kan också uppdatera innehållet i fliken genom att klicka på Uppdatera (se bild ovan). De personer som strukits försvinner då från listan.

Observera att det inte finns något som hindrar att den som så önskar direkt antar de reserver som flyttats upp på arbetsytan för att därefter t ex skicka ut information till de antagna om att de måste webbregistrera sig.

Du kan välja att anta flera personer samtidigt - s[e Masshantering](#page-23-0) nedan.

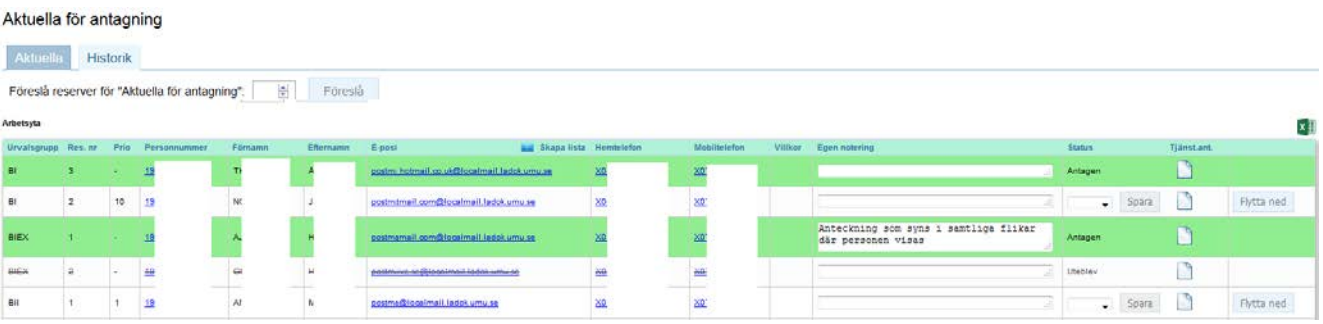

*Bild 18. Antagna markeras med grönt. Strukna får genomstruken text.*

#### **Flytta ner reserver från arbetsytan**

Du kan ta bort personer som placerats på arbetsytan mha knappen "Flytta ned". För att så långt som möjligt förhindra att fel begås är det endast den person som har högst reservnummer av de som hämtats från varje urvalsgrupp som är tillgänglig för att tas bort. Observera dock att om detta görs efter det att man låtit systemet föreslå vilka reserver som bör erbjudas plats så har man inte längre kvar den fördelning av reserver från olika urvalsgrupper som räknats fram.

Du kan även tömma arbetsytan genom att klicka på "Flytta ner alla".

#### <span id="page-19-0"></span>**Historik**

I fliken Historik är det möjligt att se samtliga personer som hanterats på arbetsytan (dock inte de som flyttats dit och därefter flyttats ner igen). De som antagits markeras med grönt och "Antagen" skrivs ut i kolumnen "Status". De som strukits pga Återbud, Uteblev eller Uppfyller inte villkor för behörighet visas med genomstruken text och anledningen till strykning skrivs ut i kolumnen "Status".

|             | Aktuella för antagning: 4 |  |                                                         |   |   |                                               |                        |            |                                    |  |           |       |               |                                   |                        |            |
|-------------|---------------------------|--|---------------------------------------------------------|---|---|-----------------------------------------------|------------------------|------------|------------------------------------|--|-----------|-------|---------------|-----------------------------------|------------------------|------------|
| Aktuella    | <b>Historik</b>           |  |                                                         |   |   |                                               |                        |            |                                    |  |           |       |               |                                   |                        |            |
|             |                           |  |                                                         |   |   |                                               |                        |            |                                    |  | Uppdatera |       | Hantera flera |                                   | × ∃<br>Flytta ned alla |            |
| Arbetsyta   |                           |  |                                                         |   |   |                                               |                        |            |                                    |  |           |       |               |                                   |                        |            |
|             |                           |  | Urvalsgrupp Res. nr Prio Personnummer Förnamn Efternamn |   |   | E-post                                        | <b>Bad</b> Skapa lista | Hemtelefon | Mobiltelefon Villkor Egen notering |  |           |       | <b>Status</b> |                                   | Tjänst.ant.            |            |
| B           |                           |  |                                                         |   |   | postmaster-nya-db@localmail.ladok.umu.se      |                        | <u>XO</u>  |                                    |  |           |       | Antagen       |                                   |                        |            |
| B.          |                           |  | 499                                                     |   | н | postmaster-mra-dbn@localmail.ladok.umu.se     |                        |            | XQ3                                |  |           | zi.   | Aterbud       |                                   |                        |            |
| BIEX        |                           |  | 199                                                     |   |   | postmaster.nvs.dhosimail.ladok.umu.se         |                        | <b>XQ7</b> | <b>XQ2</b>                         |  |           | al.   | Uteblev       |                                   |                        |            |
| <b>BIEX</b> |                           |  | 199                                                     |   | N | postmaster-nya-dbl.com@localmail.ladok.umu.se |                        |            | X07                                |  |           | $\pm$ |               | Spara<br>. .                      |                        | Flytta ned |
| BII         |                           |  | 199                                                     | c | Ð | postmaster-nya-dbn@localmail.ladok.umu.se     |                        | <b>X04</b> | <u>X07</u>                         |  |           | a1    |               | Spara<br>$\overline{\phantom{a}}$ |                        | Flytta ned |
| HP          |                           |  | 199                                                     | M | F | postmaster-nya-dtail.ladok.umu.se             |                        | XO5        | <b>XO</b>                          |  |           | Æ.    |               | Spara<br>$\overline{\phantom{a}}$ |                        |            |
| HP          |                           |  | 199                                                     |   | н | postmaster-nya-db com@localmail.ladok.umu.se  |                        | <b>X07</b> | X07                                |  |           |       |               | Spara<br>$\cdot$                  |                        | Flytta ned |

*Bild 19. Flik Historik. Antagna markeras med grönt. Strukna får genomstruken text.*

#### <span id="page-20-0"></span>**Masshantering – stryka/anta flera personer samtidigt**

I fliken Antagna och på reservflikens arbetsyta kan du hantera flera personer samtidigt utan att behöva klicka Spara för varje person.

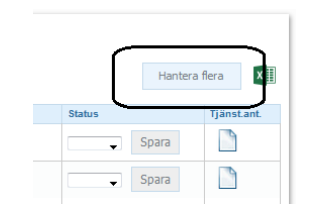

*Bild 20. Hantera flera personer som ska stykas/antas.*

När du väljer "Hantera flera" längst till höger öppnas ett fönster med de personer som finns i den aktuella listan. Där väljer du vilka personer som ska hanteras och kan sedan stryka bort de markerade med "Uteblev". Om du befinner sig på arbetsytan med reserver som är aktuella för att antas kan du markera flera och anta samtliga med Spara. Om du samtidigt gör en notering i fältet i nedankanten hamnar den på samtliga valda personer när de stryks bort eller antas. Om en person redan har notering läggs den nya till framför.

|                         | <b>Hantera flera</b>    |                  |      |             |                |                                                                                                    |
|-------------------------|-------------------------|------------------|------|-------------|----------------|----------------------------------------------------------------------------------------------------|
| $\overline{v}$          | Prio                    | Personnummer     | Namn | Urvalsgrupp | <b>Villkor</b> | <b>Egen notering</b>                                                                                                 |
| $\overline{\mathsf{v}}$ |                         | 1996             | M    | BI          |                | Notering som hamnar på samtliga som behandlas samtidigt.                                                             |
| V                       |                         | 1996             | Α    | BI          |                | Notering som hamnar på samtliga som behandlas samtidigt.                                                             |
| ⊽                       | 2                       | 1995             | Ш    | <b>BIEX</b> |                | Notering som hamnar på samtliga som behandlas samtidigt. Här kan man göra en anteckning som bara syns här på webben  |
| $\Box$                  | з                       | 1996             | М    | <b>BIEX</b> |                |                                                                                                    |
| $\overline{\mathbf{v}}$ | $\overline{\mathbf{2}}$ | 1992             | c    | BII         |                | Notering som hamnar på samtliga som behandlas samtidigt.                                                             |
| $\Box$                  |                         | 1993             | M    | HP          |                |                                                                                                    |
| $\Box$                  |                         | 199 <sub>4</sub> | E    | HP          |                |                                                                                                    |
|                         |                         |                  |      |             |                | Notering som hamnar på samtliga som<br>Spara<br>behandlas samtidigt.<br>Uteblev Anta<br>Antal som kommer påverkas: 4 |

*Bild 21. Fönster för att hantera flera personer samtidigt*

I fönstret Hantera flera i fliken Antagna finns, i ovankanten, ett fält där du kan klistra in personnummer för antagna som ska strykas, t ex personer som inte registrerat sig och som sökts ut från Ladok. De personnummer som klipps in och som finns i listan markeras. De kan vara separerade med mellanslag, semikolon eller komma och behöver inte innehålla sekelsiffra eller bindestreck.

#### **Hantera flera**

| 910528 | 940709 |              |      |  |  |  |  |  |  |  |
|--------|--------|--------------|------|--|--|--|--|--|--|--|
|        | Prio   | Personnummer | Namn |  |  |  |  |  |  |  |
| Г      | 3      | 19930928     | А    |  |  |  |  |  |  |  |
| √      | 2      | 19940709     | P.   |  |  |  |  |  |  |  |
| V      | 7      | 19910528-    | A    |  |  |  |  |  |  |  |

<span id="page-21-0"></span>*Bild 22 Fält för att klistra in personnummer för antagna som ska strykas bort*

#### <span id="page-21-1"></span>**Möjlighet att göra noteringar och tjänsteanteckningar**

#### **Noteringsfält**

I samtliga flikar finns, för varje person, ett noteringsfält. Texten som skrivs in är bara synlig i funktionen på NyA-webben, den visas inte i NyA-klienten eller för sökande. Tanken är att ge möjlighet att t ex göra anteckning om när och hur man kontaktat en person, eller annat som bara är intressant för er som jobbar med reservantagningen på institution eller motsvarande.

| <b>Notering</b>                                                                     |  |
|-------------------------------------------------------------------------------------|--|
| Här kan man göra anteckningar<br>som bara kan ses i denna funktion<br>på NyA-webben |  |
| $(77/1000)$ $\leftrightarrow$                                                       |  |

*Bild 23. Noteringsfält. Noteringen visas endast på NyA-webben*

Noteringen sparas per person, dvs om en person är reserv i flera urvalsgrupper och när du gjort en notering i en flik kan du se och ändra den även i de andra flikar där personen förekommer. När en person flyttas till Arbetsytan eller Antagna följer noteringen med och kan redigeras även i nya fliken.

<span id="page-21-2"></span>Noteringen sparas direkt när den skrivs in – utan någon Spara-knapp.

#### **Tjänsteanteckning**

Du kan öppna separat fönster att se och göra tjänsteanteckningar för sökalternativet för den person som behandlas.

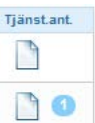

#### *Bild 24. Markering att tjänsteanteckning finns*

Om det redan finns tjänsteanteckningar på sökalternativet visas det med en siffra bredvid ikonen.

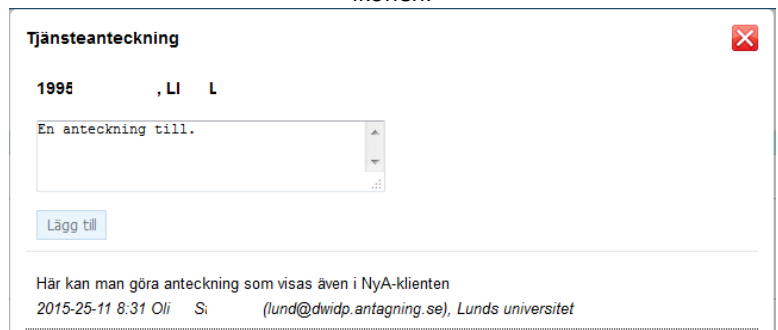

*Bild 25. Fönster för tjänsteanteckning på sökalternativ*

Redan sparade anteckningar visas i datumordning med datum och uppgift om vem som gjort anteckningen.

<span id="page-22-0"></span>Tjänsteanteckningar skiljer sig från noteringar då den även visas i NyA-klienten.

#### **Kontakt med de sökande**

#### **Sök fram e-postadresser och skapa lista för valfritt mailprogram**

I samtliga flikar och Arbetsytan:

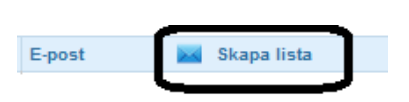

*Bild 26. Ta fram lista med E-postadresser*

Genom att klicka på kuvertet öppnar du ett fönster med de personer som visas i den flik som är öppen. För de personer som markeras listas e-postadresserna. Det går att välja flera eller alla och lägga till och ta bort genom att bocka i rutorna.

Du kan välja att få adresserna separerade med semikolon eller kommatecken och kan kopiera och klippa in i e-postprogram.

#### **Styra information till reserver på sökandewebben**

Du som har behörighetsroll Reservantagning kan, på NyA-webben, markera att reservantagning är avslutad/ange datum då den tidigast påbörjas:

• Dels i funktionen "Antagningstal och sen anmälan" - för att det ska gå att ange uppgifter för flera utbildningar samtidig. Nya kolumner är tillagda längst ut till höger i tabellen.

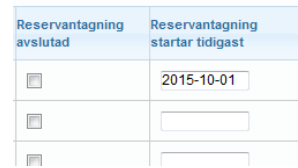

#### *Bild 27. Uppgift om reservantagning avslutad/startar tidigast i "Antagningstal och sen anmälan"*

• Dels i "Antagna/Reserver" så att du kan göra markering/ange datum på den utbildning du har framme där. Längst ut till höger i fältet med information om den valda utbildningen finns kryssruta och fält för datum.

> Reservantagning: Avslutad Startar tidigast AAAA-MM-DD  $\overline{\phantom{a}}$  ok

*Bild 28. Uppgift om reservantagning avslutad/startar tidigast i "Antagna/reserver"*

Om kryss eller datum läggs in i den ena funktionen så visas det när man öppnar den andra - och går att ändra där.

<span id="page-23-0"></span>Du kan lägga dit och ta bort markering och datum när som helst under antagningsprocessen, inte bara efter sista urval. Det är helt valfritt om man vill använda sig av möjligheten att göra markering och/eller ange datum. Beroende på om markering och/eller datum angivits får reserver på den aktuella utbildningen information på antagning.se/universityadmissions.se. Se nedan för de texter som används då detta dokument skrivs.

# <span id="page-24-0"></span>**Hantera uppgifter som rör reservantagning i funktionen "Antagningstal och sen anmälan"**

## <span id="page-24-1"></span>**Visa information om reservantagning på sökandewebben**

Du som har behörighetsroll "Reservantagning" på NyA-webben kan i kolumnerna längst ut till höger markera att reservantagning avslutats för den aktuella utbildningen eller ange att datum då reservantagning tidigast startar (tänkt för t ex kurser med start mitt i terminen).

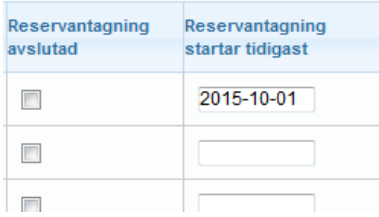

Beroende på om markering och/eller datum angivits får reserver på den aktuella utbildningen information på sökandewebben – se ["Information till den sökande om att](#page-29-1)  [reservantagning är avslutad eller påbörjas tidigast visst datum"](#page-29-1) nedan

## <span id="page-24-2"></span>**Stänga möjlighet att lämna återbud på sökandewebben**

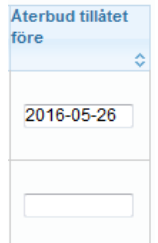

Du kan stänga av sökandes möjlighet att lämna återbud på antagning.se/ universityadmissions.se. Om du gör det går det fortfarande att lägga in återbud i NyAklientens Beslutsflik och i funktionen Antagna/Reserver på NyA-webben.

Anledningen att denna möjlighet finns är att återbud lämnats på sökandewebben långt efter det att utbildningar startat och gränsen för tidigt avbrott passerats.

Tanken bakom återbud på sökandewebben är att det ska vara så smidigt som möjlig för sökande att meddela att hen inte längre är intresserad av sin plats/reservplacering till en utbildning, att det ska gå att göra oavsett om en registrering gjorts eller ej och att det ska fungera på samma sätt för samtliga utbildningar där antagning eller reservplacering finns. Man bör alltså låta möjligheten att lämna återbud på sökandewebben vara öppen i alla fall fram till kursstart och minst tills dess att reservantagningen avslutats.

## <span id="page-26-0"></span>**Sökandewebben**

#### <span id="page-26-1"></span>**Lämna aktivt återbud**

Den sökande har möjlighet att lämna ett aktivt återbud på sökandewebben (antagning.se eller universityadmissions.se) till utbildningar hen är antagen eller reservplacerad till efter att det sista urvalet har publicerats. Det kommer att vara möjligt för sökande att lämna återbud till antagning eller placering som reserv på sökandewebben oberoende av om registrering skett i Ladok eller ej. Lämna ett aktivt återbud kan den sökande göra på en dator, en surfplatta eller i en mobiltelefon.

För att lämna återbud ska den sökande göra följande steg:

- 1. logga in på Mina sidor (My pages)
- 2. välj länken Lämna återbud (Decline this place) för den utbildning hen vill avstå ifrån

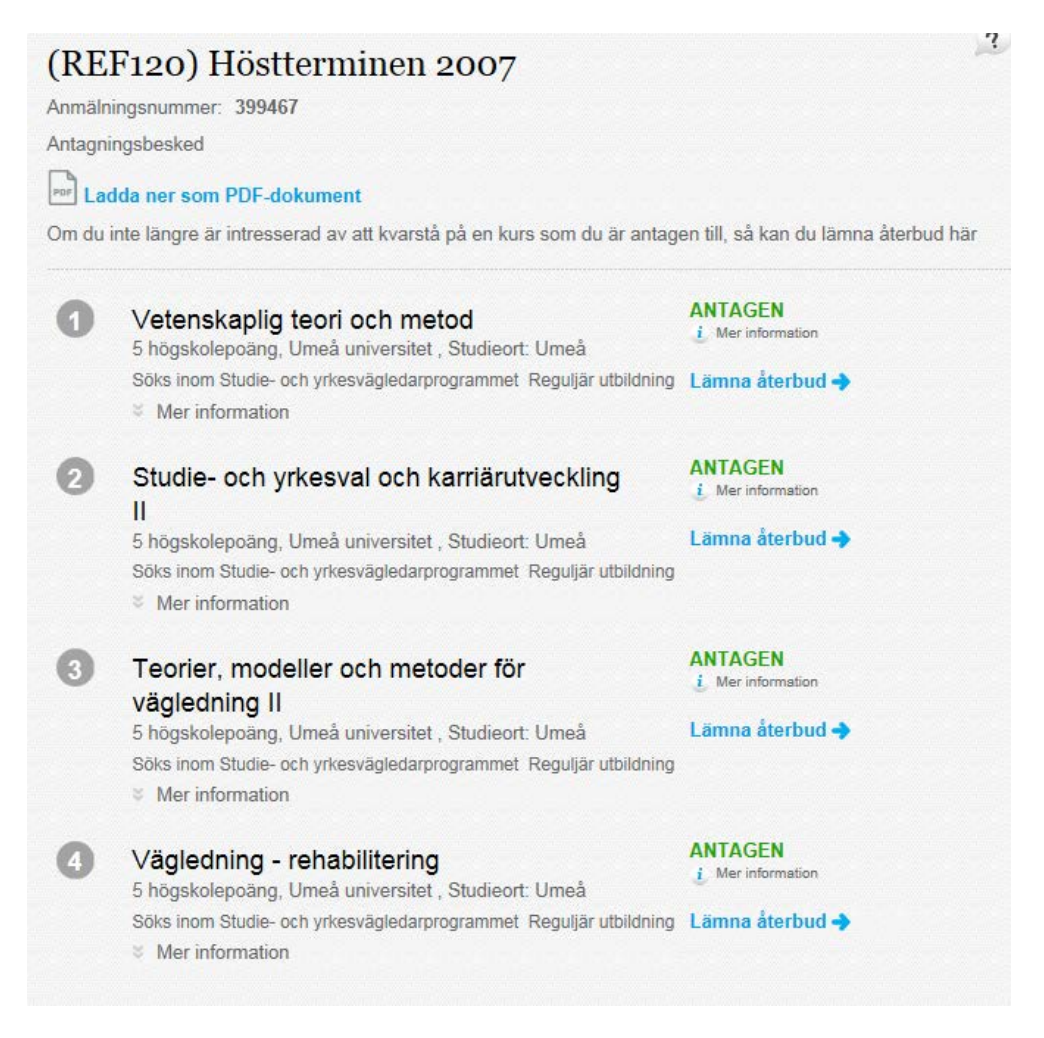

3. kryssa i den utbildning som den sökande inte vill gå

4. välja knappen fortsätt

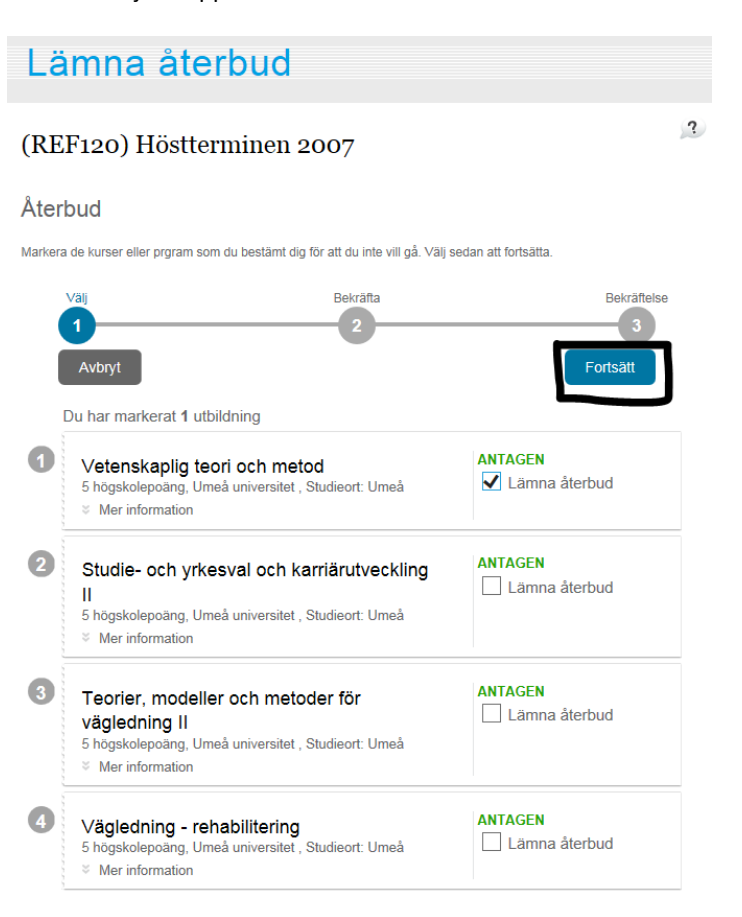

5. den sökande får se vilken utbildning hen har avstått ifrån och får möjlighet att välja att bekräfta sitt val genom att välja knappen Bekräfta.

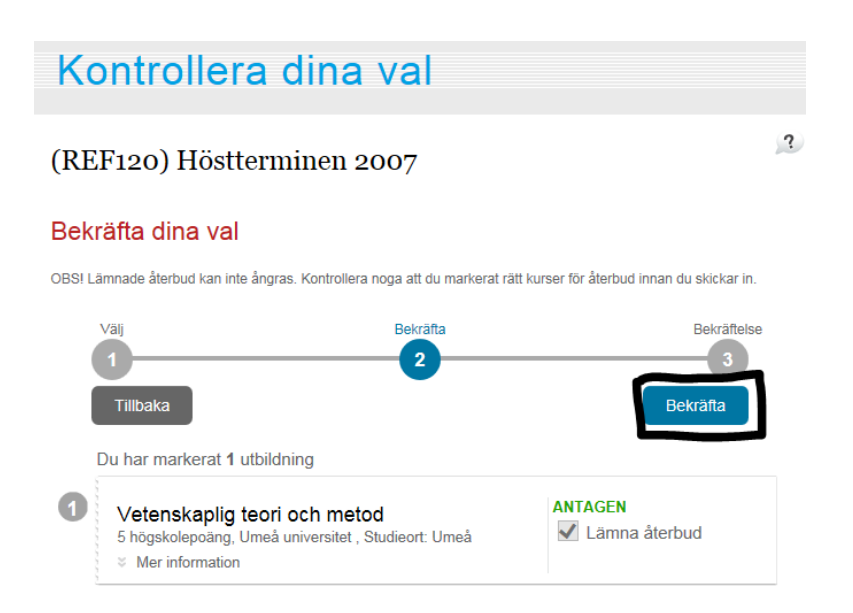

#### **Lämna återbud i mobil eller surfplatta**

Om den sökande vill lämna återbud i en mobil eller i en surfplatta så ska samma steg följas som beskrivs ovan.

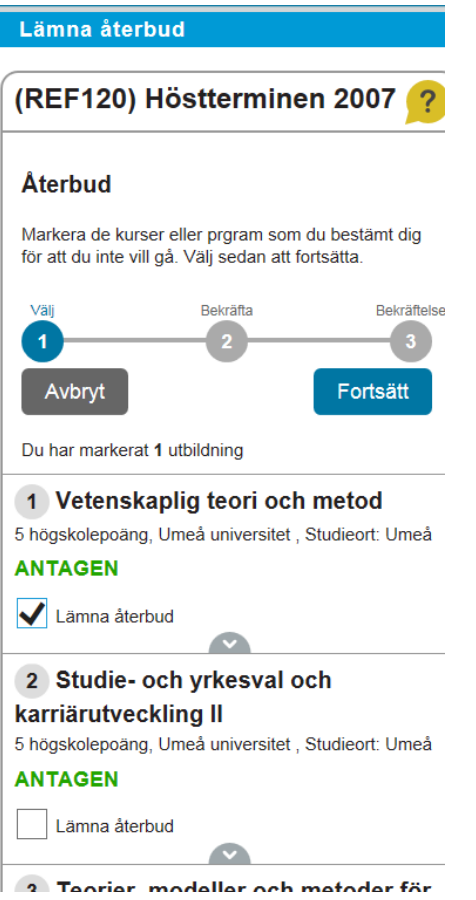

#### <span id="page-28-0"></span>**Efter att den sökande har lämnat återbud**

När den sökande har lämnat återbud på sökandewebben sker följande:

- Den sökande stryks direkt från sin antagning eller reservplats på sökalternativet och återbudet förs över till Ladok
- Bekräftelse visas på sökandewebben för den sökande på det aktuella alternativet
- En bekräftelse skickas till den sökande via e-post
- På det aktuella utbildningsalternativet på Mina sidor visas Återbud

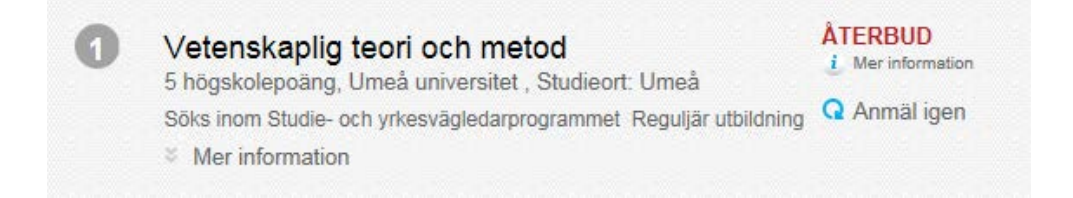

### <span id="page-29-0"></span>**Samma status i NyA och Ladok**

När en sökande som är antagen eller reserv får ändrad status pga av strykning (Återbud, Uteblev, Ej uppfyllt villkor för behörighet), eller en reserv blir antagen ändras status för sökalternativet. Detta ska förhoppningsvis minska antalet frågor som nu uppstår eftersom en person kan ha olika status i NyA och Ladok, t ex stå som reserv på antagning.se samtidigt som institutionen gjort reservantagning och kanske registrerat i Ladok.

När en person blir struken pga ej uppfyllt villkor för behörighet kommer nytt antagningsbesked skickas med information om möjlighet att överklaga.

## <span id="page-29-1"></span>**Information till den sökande om att reservantagning är avslutad eller påbörjas tidigast visst datum**

Text, som baseras på uppgift inlagd av dig på NyA-webben, visas för reservplacerade på aktuellt anmälningsalternativ om att reservantagning är avslutad, ingen reservantagning är aktuell, eller att reservantagning kommer att påbörjas tidigast visst datum för den aktuella utbildningen.

• Om ingen markering finns

*"Det finns ingen information om hur och när reserver kommer att antas till den här utbildningen. Högskolan eller universitetet kommer att höra av sig till dig om det bli aktuellt att anta reserver."*

*"No information available on the selection process for reserve applicants."*

• Det finns datum för när reservantagning startar (datumet är inte passerat)

*"Antagning av reserver till den här utbildningen har inte börjat än. Högskolan eller universitetet kommer tidigast att börja kontakta reserver: <datum>"*

*"The selection process for reserve applicants has not yet started. The university will begin contacting reserve applicants at the earliest by: <datum>"*

• Det finns datum för när reservantagning startar (datumet är dagens datum eller datum är passerat)

*"Nu är antagningen av reserver igång. Om inte annat har informerats behöver du inte göra någonting. Högskolan eller universitetet kommer att mejla, ringa eller informera dig på annat sätt om du blir antagen."*

*"The selection process for reserve applicants has now started. You do not need to do anything, the university will contact you if you are accepted."*

• Det finns datum för när reservantagning startar och en markering för avslutad reservantagning

*"Högskolan eller universitetet kommer inte att anta några fler reserver till den här utbildningen. Om de inte redan har hört av sig till dig kommer du alltså inte att få en plats på utbildningen."*

*"The university will not be admitting any more reserve applicants to this course. If* 

*you have not already been contacted, you will not be offered a place."*

• Det finns inget datum för när reservantagning startar men det finns en markering för avslutad reservantagning

*"Högskolan eller universitetet kommer inte att anta några fler reserver till den här utbildningen. Om de inte redan har hört av sig till dig kommer du alltså inte att få en plats på utbildningen."*

*"The university will not be admitting any more reserve applicants to this course. If you have not already been contacted, you will not be offered a place."*

## <span id="page-30-0"></span>**Återanmälan vid Återbud eller Uteblev**

Personer som är strukna på grund av Återbud eller Uteblev kan göra återanmälan.

<span id="page-30-1"></span>Återanmälan är inte tillåtet för sökande som strukits på grund av ej uppfyllt villkor för behörighet.

# **Ladok**

#### <span id="page-30-2"></span>**Funktionalitet som försvinner i Ladok Nouveau**

SA03 – All funktionalitet rörande reservantagning tas bort i Ladok.

SA02-SA03 – Funktionalitet för att dokumentera återbud tas bort i Ladok. Återbud kommer dock även fortsättningsvis att kunna anges i funktionaliteten för att anta på Senare del av program i SA02, genom att ange "N" i rutan för svar.

UT39, UT49: Listning av reserver kommer ej att vara möjlig för terminer som tidsmässigt infaller efter att NyA övertagit reservantagning. Detta beror på att reserver inte längre lagras i Ladok. För listor och statistik hänvisas i stället till NyA-webben.

#### <span id="page-30-3"></span>**Tidigt avbrott och Avbrott**

För att reservantagningen ska fungera på rätt sätt behöver NyA känna till alla återbud och återlämnade platser på utbildning. Återbud och strykningar utförs av handläggare eller student genom NyA, men Ladok fortsätter att hantera Tidiga avbrott och Avbrott.

I Ladok Nouveau finns inte stöd för att förmedla Tidigt Avbrott respektive Avbrott till NyA.

I de fall reservantagning fortfarande pågår till en utbildning där student meddelar avbrott måste återbud därför dokumenteras i NyA för studenter som avsäger sig en plats där registrering redan finns. Då en handläggare registrerar tidigt avbrott/avbrott på utbildning skall ett återbud anges på NyA-webben till samma utbildning om reservantagning fortfarande pågår.

På vissa högskolor och universitet kan studenter själva meddela Tidigt avbrott på utbildning genom studenttjänster på webben. Ladoksystemet kan då skicka e-post med information om detta till utpekad handläggare. Återbud bör registreras i NyA även för dessa studenter i de fall reservantagning pågår.

## <span id="page-31-0"></span>**E-post till användare**

E-post skickas till användare vid tidigt avbrott enligt ovan.

Utöver denna information meddelas även info rörande återbud från NyA enligt följande:

**Återbud** från NyA (kurs, kurspaket och program) Förutom återbudsbesked kommer även händelser enligt nedan att signaleras i fellistan:

- Antagning saknas till kursantagningsåterbudet
- Det finns redan registrering på kursen
- Det finns redan avbrott på kursen
- Antagning saknas till programantagningsåterbudet
- Programmet är redan påbörjat.

**Observera** att i de fall registrering finns på utbildning där återbud skickas från NyA läggs inte Återbud/tidigt avbrott/avbrott in i Ladok. Varje lärosäte/institution/handläggare måste själva besluta hur dessa ska hanteras. I de flesta fall avser studenten troligen att avbryta sin utbildning.

# <span id="page-32-0"></span>**Vidareutveckling efter mars 2016**

Den funktionalitet som levereras i mars ska inte ses som någon slutgiltig lösning utan som version 1 av systemstödet för reservantagning i NyA. Under våren 2016 kommer justeringar och kompletteringar med all säkerhet att levereras. Det handlar dels om önskemål som dykt upp under höstens träffar och tester med användare men som prioriterats ner under höstens utvecklingsarbete, dels lär det dyka upp mer önskemål efter hand som ett antal använder ute på lärosätena börjar använda funktionaliteten under våren. Justeringar och vidareutveckling kan behöva göras hos både NyA och Ladok.

Vissa önskemål om systemstöd har också tillfälligt lagts på is eftersom de antingen är beroende av andra utvecklingsprojekt inom NyA, eller helt enkelt troligen kan genomföras på bättre sätt när den funktionalitet som levereras i mars har använts ett slag av både användare av NyA-webben och av sökande på antagning.se.

Detta gäller t ex:

- Ersätta dagens e-post om efterantagna. Tekniken för överföringar av uppgifter mellan NyA och Ladok förändas i samband med marsleveransen. Detta kommer att medföra att de e-postmeddelandena om nytillkomna efterplacerade under en period endast kommer att innehålla information om nytillkomna efterantagna, inte personer som reservplacerats i efterantagningen. Avsikten är att under våren 2016 ersätta detta med bättre systemstöd så att du ska kunna välja för vilka anmälningsalternativ du vill ha information och även någon form av visning på NyA-webbens förstasida.
- Enklare navigering på NyA-webben. Möjlighet för dig som på webbens förstasida valt att visa Mina Utbildningar därifrån direkt kunna gå vidare och kunna t ex jobba med reservantagning för ett anmälningsalternativ istället för att, som nu, i varje funktion behöva välja antagningsomgång och anmälningsalternativ
- Möjlighet för dig som jobbar på NyA-webben att, i samband med arbetet av reservantagning kunna kommunicera med sökande via meddelanden på antagning.se/universityadmissions.se och erbjuda reserver platser där istället för via e-post eller telefon. Beroende av annat NyA-projekt.
- <span id="page-32-1"></span>• Mer information om reservantagningen för viss utbildning. T ex visa hur långt ner i reservlistan reserver erbjudits plats/antagits för varje urvalsgrupp.

#### **Förändringar när Ladok3 tas i drift**

I samband med att Ladok3 tas i drift ute på lärosätena tillkommer ytterligare ny funktionalitet.

• I och med Ladok3 kommer det inte längre att vara möjligt att registrera en person med behörighetsvillkor utan att dokumentera beslut om undantag i Ladok.

Systemstöd kommer att tas fram för att i NyA kunna ta bort behörighetsvillkor som uppfyllts. Dels maskinellt stöd, dvs göra om maskinell behörighetskontroll mot nya meriter som tillkommit. Dels möjlighet att manuellt ta bort behörighetsvillkor. Vilka användarkategorier som ska få ta bort vilka typer av villkor (särskild behörighet respektive grundläggande behörighet för avancerad nivå) kommer att utredas.

- Ladok3 kommer att skicka uppgifter till NyA om personer som inte längre är aktuella och vars platser därför kan frigöras för antagning av reserver. Kan t ex komma att handla om tidiga avbrott.
- När Ladok3 finns på plats blir det möjligt att i fliken Antagna på NyA-webben visa uppgift om de antagna är registrerade eller inte.